*Муниципальное казённое учреждение города Лермонтова «Централизованная библиотечная система» Инновационно-методический сектор* 

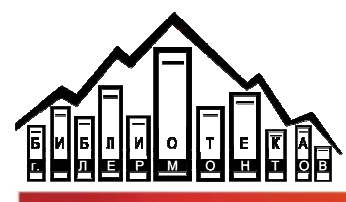

 **18+**

Как правильно разместить событие на портале РКО. Культура. РФ

Методические рекомендации рассказывает Моисеева Ксения заведующий инновационно-методическим сектором

**Шаг 1:** заходим на сайт https://pro.culture.ru/ **Нажимаем:** войти и авторизуемся.

Выбор учреждения: серым цветом ниже обозначено наше учреждение «МКУ г. Лермонтова «Централизованная библиотечная система», нажимаем на него.

В левом меню отображается панель: Учреждение; Места; События; Обзоры; Трансляции; Цифровая культура; Рассылки; Социальные сети; Виджеты; Блог; Служба поддержки.

Выбираем пункт «События», справа большая зеленая кнопка «добавить событие», нажимаем её и далее действуем по инструкции.

## **Шаг 2: Инструкция:**

**Основное изображение:** ТОЛЬКО горизонтальное, НЕ БОЛЕЕ 2 Мб, БЕЗ надписей, в поле «автор» – указываем автора фотографии, лучше брать свои фото, а не из Интернета, в поле «источник» - источник откуда взята фотография, например, если она была опубликована на сайте или в соцсетях – можно поставить ссылку на это фото, если не была опубликована пишите Архив «человека, который её сделал! **Например:** Автор – Моисеева Ксения Сергеевна, источник – архив Моисеевой Ксении Сергеевны ИЛИ Архив библиотеки № 2 г. Лермонтов

**Название:** Пишется в кавычках формата «», либо вообще без кавычек. НЕ БОЛЕЕ 90 символов.

**Категория:** Праздники, Не выбрана, Встречи, Выставки, Концерты, Обучение, Спектакли, Прочие (ВЫБРАТЬ ОДНО)

**Возрастное ограничение:** 0+, 6+, 12+, 16+, 18+ (ВЫБРАТЬ ОДНО) **Цена:** Бесплатно

**Теги:** Для детей, Библиотека, Пушкин, Лермонтов и пр.

**Краткое описание:** НЕ БОЛЕЕ 100 символов

**Полное описание:** Не МЕНЕЕ 500 символов. Лучше не повторять то что будет написано в кратком описании, ибо получится ненужное дублирование. Для красивого и грамотного написания рекомендую пользоваться сайтом Главред https://glvrd.ru/.

**Галерея:** Загружаем фотографии, лучше если они все будут в одной плоскости, или все вертикальные, или все горизонтальные. Так же как в П.1. – фото размером до 2 Мб, указываем авторство на КАЖДОЙ фотографии

**Ссылка на видеохостинг:** НЕ ставим, Ютуб не поддерживается

**Место проведения:** Ниже голубым цветом в овалах обозначены места учреждения, выбираем нужное

**Сеансы:** выбираем либо «В указанные дни», если это однодневное мероприятие, либо «По расписанию», если многодневные, например выставки. В выпадающем меню интуитивно понятном выбираем даты, время и пр.

**Организатор:** Начните вбивать в эту строку организатора (тоже самое что в графе место проведения), выберете из выпадающего списка нужное значение.

**Промо (заполняется ПО ЖЕЛАНИЮ):** Пишет ответственное лицо и служебный тел.

**Нужно освещение в СМИ** – ставим в квадратике галочку.

Когда всё заполнено верно нажимаем зелёную кнопку сохранить. Система проверяет ошибки. Если ошибки есть, но вы с ними не согласны – нажимаем – пропустить и сохранить. Если с ошибками согласны – исправляем нажимая на кнопку редактировать и снова нажимаем сохранить. Готово.

## **Шаг 3:**

Когда событие будет опубликовано, вы сможете его просмотреть, а через несколько дней появится ссылка на него на Культуре.РФ и сайте Мин.культуры и Афиша 7, с количеством просмотров для отчёта. Также зайдя в само событие сверху справа вы увидите кнопку «опубликовать», нажав на которую выскочит список соцсетей, в которых будет опубликована данная запись, галочками нужно выбрать где вы хотите её разместить, далее пролистываем вниз и выбираем желаемое время публикации: можно добавить несколько позиций, и материал сам автоматически будет опубликован в соцсетях несколько раз. Нажимаем – сохранить.

**Всё готово.** 

## **На ваши вопросы всегда готова ответить по телефону и лично! 3-12-03 и 8-928-34-26-332**

**Составитель:** Моисеева К.С. – заведующий инновационно-методическим сектором МКУ г. Лермонтова «Централизованная библиотечная система».

## **г. Лермонтов, июнь 2021 год.**